# **Directions for KINSC H109 AV System**

## **Directions**

- 1) Wake up the system by touching the AV Control panel on the wall.
- 2) Press "Touch Here to Begin" to enter the main menu.
- 3) On the main menu select "Video Sources" at top left corner (See Figure 1.)
- 4) On the "Sources" screen (See Figure 2) select the device to view on the projector. Selecting a source will turn on the projector and lower the projection screen. The source choices are:
	- Podium Computer: For the classroom Mac Mini computer (Located in the lower part of the lectern.)
	- Laptop<sup>\*</sup>: For a laptop connected to either the HDMI or VGA video cable on the top of the lectern. Refer to laptop section below.
	- DVD: For the Blu-Ray DVD player.
	- Aux Laptop: For a laptop connected to either the aux HDMI or VGA video input, located on the input plate on the wall.
	- Aux Video: For the Aux Video input on the input plate on the wall. (Used to connect a video camera or other composite video device.)
	- Wireless Computer\*\*: To connect to the projector via wireless.
- 5) Adjust the volume with the "Volume" control on the left side of the screen.
- 6) **Turn off the system before you leave!**: To turn off the system push the red "Power Off" button and follow the on-screen directions.

### **\*Connect a Laptop**

- For Podium "Laptop" selection: Connect either the HDMI or VGA cable, found on the top on the lectern, to your laptop. Choose either "HDMI" or VGA" on the sub menu. (Adapters available for loan at the ITC, Stokes 205)
- drawer in the lectern) to your laptop and to the appropriate jad<br>input plate. Choose either "HDMI" or VGA" on the sub menu. • For "Aux Laptop" selection: Connect either the HDMI cable (provide your own or borrow one from the ITC, Stokes 205) or the VGA cable (found in the drawer in the lectern) to your laptop and to the appropriate jack on the wall
- You may have to adjust your laptop's video settings to get the image onto the projector. Use your laptop's Display Settings to "arrange the monitors", turn on video mirroring, or "duplicate" the display. For a MAC laptop, putting it to sleep by closing the top and then reopening it sometimes works.

### **Environment: Refer to Figure 3**

- "Screen": To raise or lower the projection screen while AV system is still on.
- "Projector": To manually turn off the projector.
- "Image Mute: To temporarily hide the projected image on the screen.
- "Aspect": To adjust the projected image's aspect ratio.
- HELP: To alert a technician. We recommend that you also call the IITS ProDesk at **610-896-1480.**

# **Camera Controls: Refer to Figure 4**

A movable (PTZ) camera is mounted in the rear of the room and is connected directly to the classroom's Mac Mini computer to be used for Panopto recording, Skype, or any other application requiring a video camera.

- Adjust the camera position using either the "zoom" and arrow keys OR the "Camera Presets". The focus is automatic.
- You can preview the camera placement directly in the video preview window of the particular application you are using.

## Figure 1: MAIN MENU

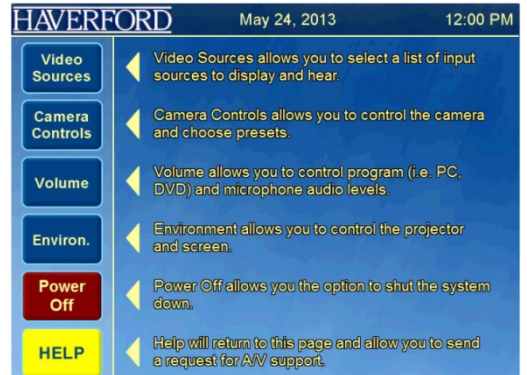

# Figure 2: VIDEO SOURCES

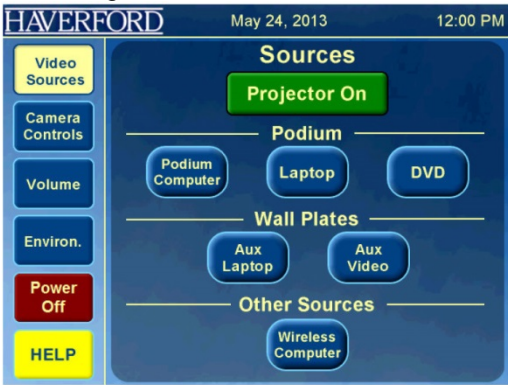

Figure 3: Environment

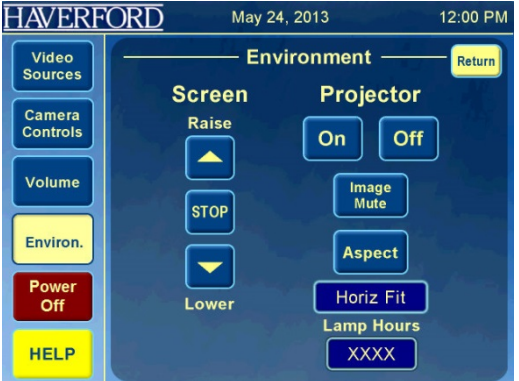

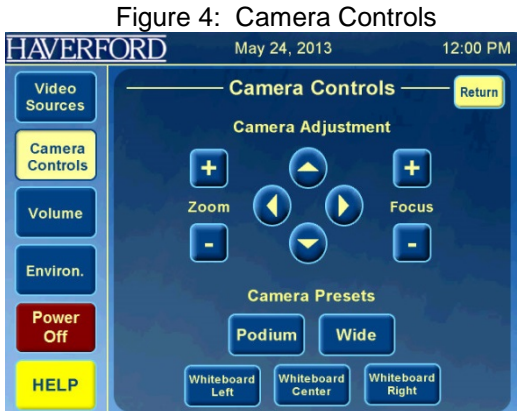

\*\* Wireless proiection: Experimental and requires a software download and computer settings change. Contact AV Services.